## **Create a Proposal to Add a PWL Course to UCC**

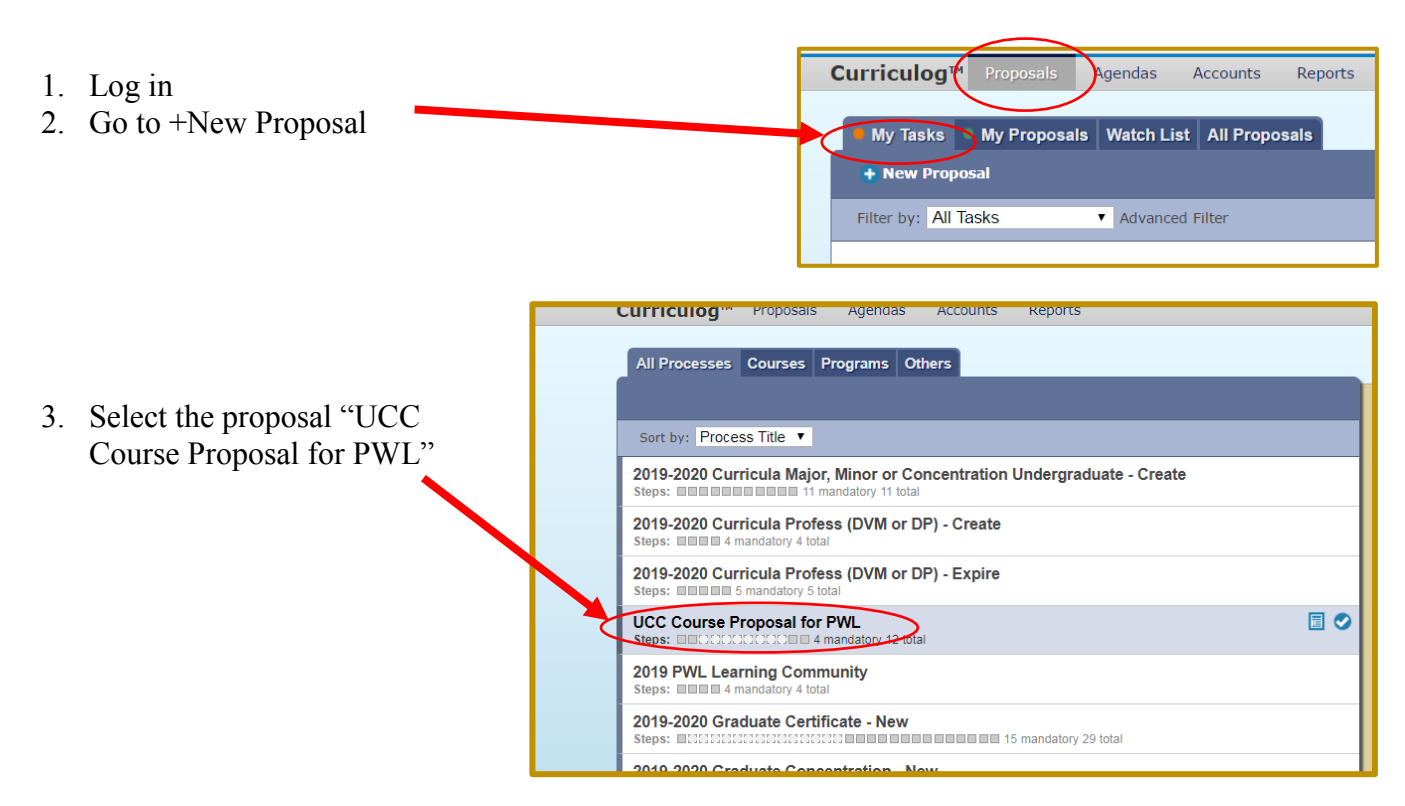

4. Click the checkmark to the right to open the proposal.

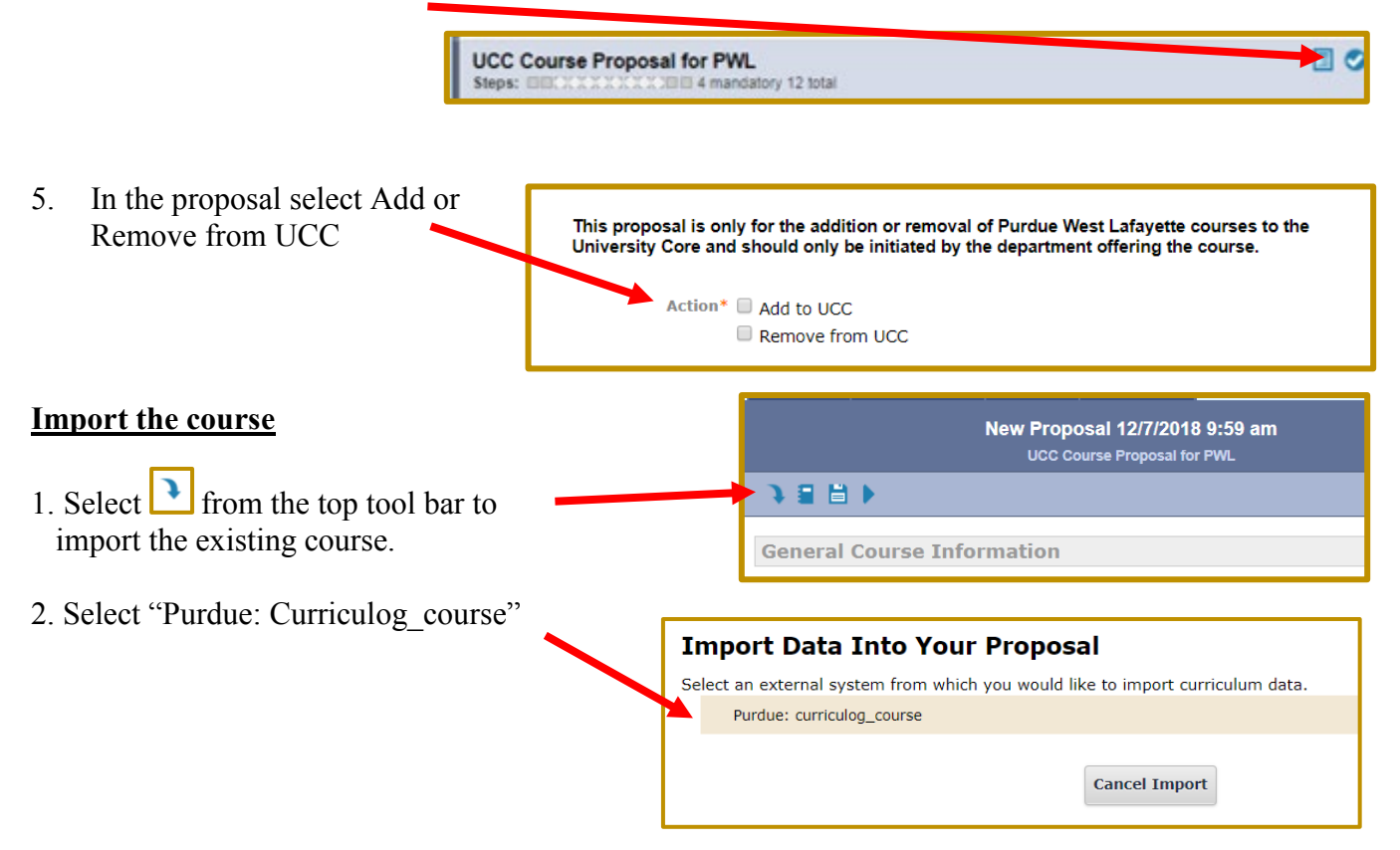

### Search curriculog\_course

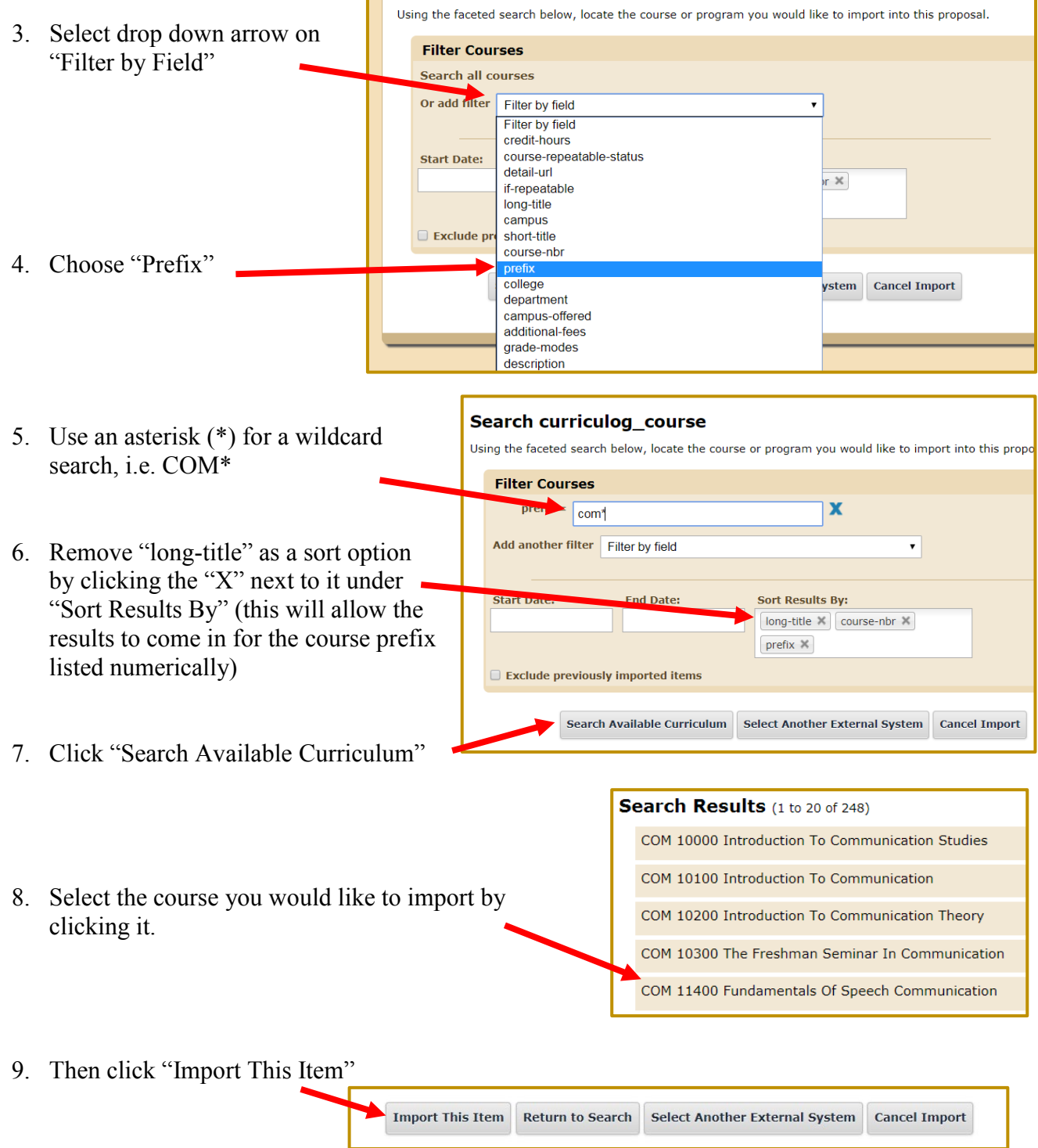

10. The course is now imported into the proposal and should appear at the top of the proposal. **Do not make changes to the imported fields.**

### 11. Proposed Effective Term

-Select the term the course should be added to the UCC.

### 12. **The Import populated the following fields:**

- a. Department The import populated this field to list all of the Department owners for the course from any campus offering the course.
	- Since this proposal is for PWL courses for UCC, the proposal will only route to the PWL Department Heads.

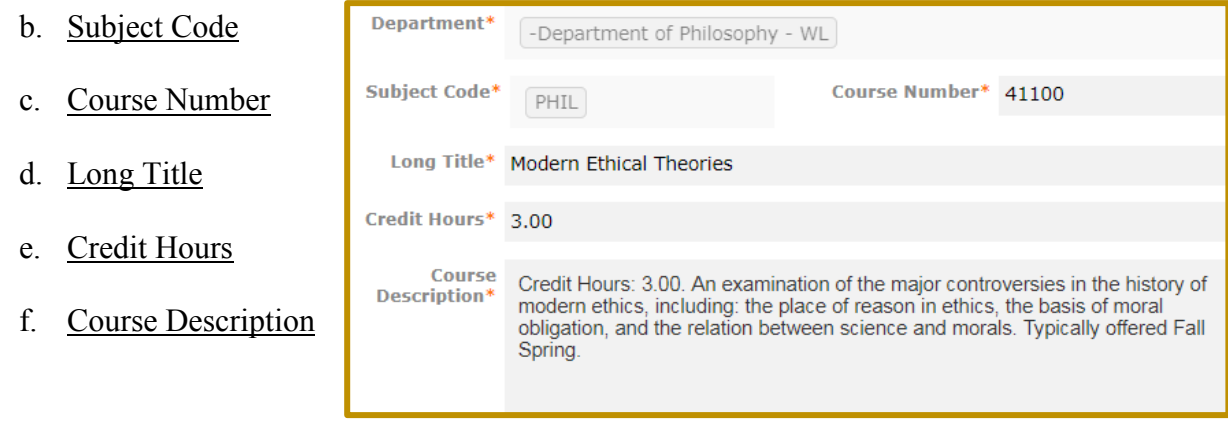

g. State & University Core Outcomes already used for the course will import also.

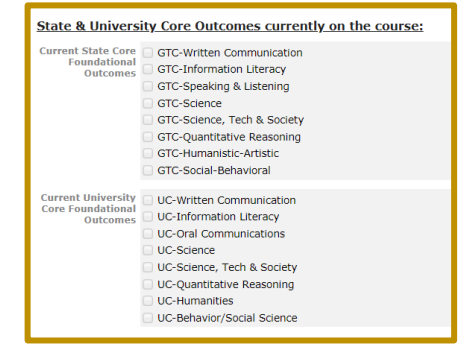

13. Is this a re-submission for this course to be approved?

#### Select between:

- a. No
- b. Yes At the request of UCC
- c. Yes Previously Denied (submitting new information)
- d. Yes Other reason (provide reason in text box below)

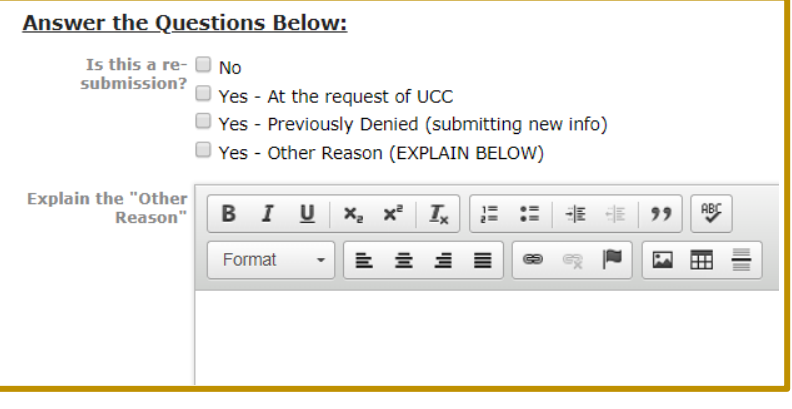

14. Is this course offered once every two years?

#### Select between:

- a. Yes
- b. No –provide more information (in the text box below)
- 15. Select the proposed Foundational Learning Outcome requested to ADD or REMOVE.

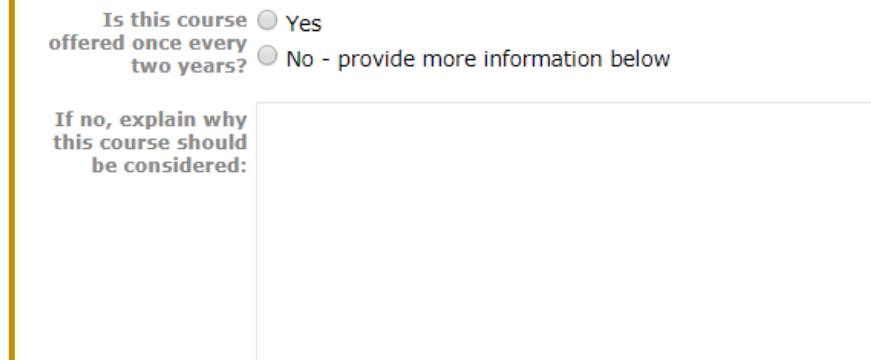

#### **Select Foundational Learning Outcome**

Courses are typically approved for one outcome, but may be nominated for no more than 2 outcomes. Click here for the descriptions.

To nominate a course for second foundational learning outcome, you will need to complete an additional UCC Course Proposal in Curriculog. You can only submit for one outcome on a proposal.

First foundational Written Communication (WC) learning outcome<br>
(Only Select One) Information Literacy (IL) Oral Communication (OC) Science (SCI) Science, Technology & Society (STS) Quantitative Reasoning (QR) Human Cultures: Humanities (HUM) Human Cultures: Behavioral/Soc Sci (BSS)

16. If you are wanting to ADD or REMOVE a Second Learning Outcome: This requires a separate UCC proposal for each additional learning outcome.

> *Please indicate if this course will be proposed for a second learning outcome for the committee to be informed.*

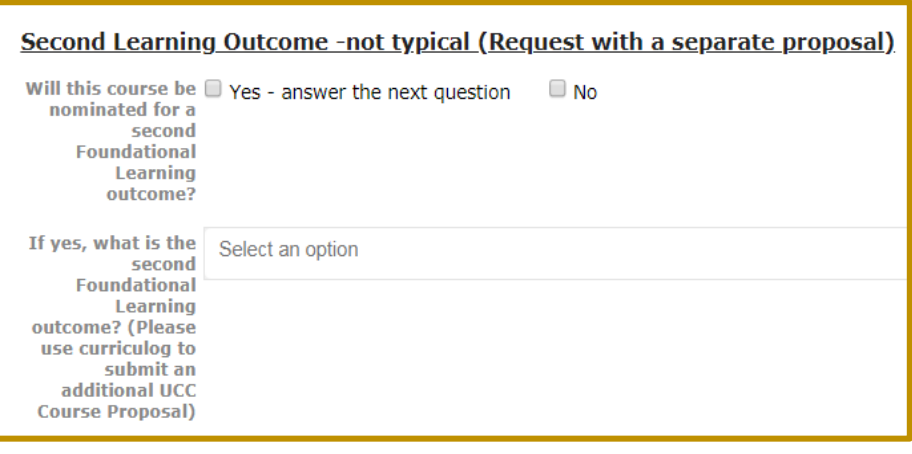

17. Pre-reqs and Co-reqs Please provide the pre-reqs and co-reqs for this course (if applicable)

18. Provide Restriction information for this course (if applicable)

19. Attach Supporting documents – Syllabus is Required

*If REMOVING a course from UCC, select "Removing from UCC, does not need attachment"*

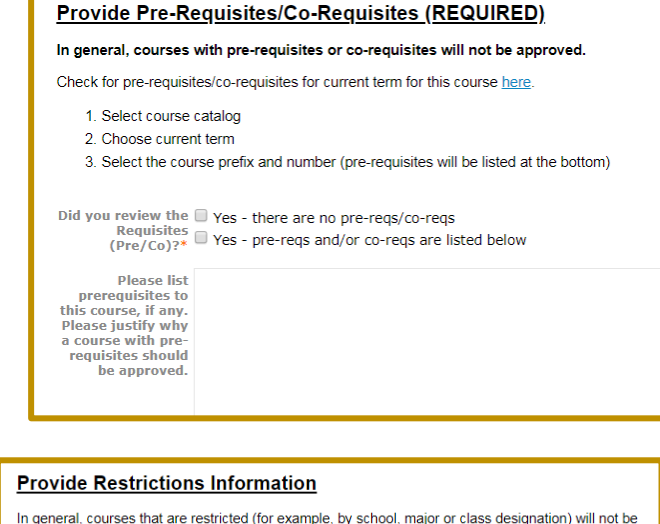

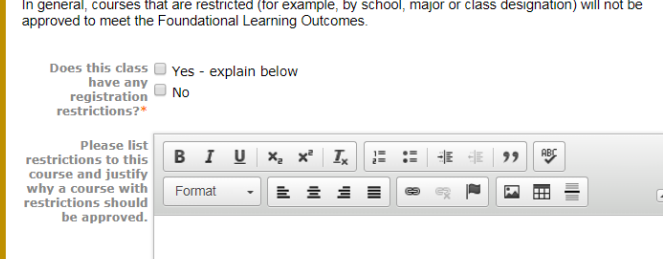

# **Syllabus is Required to be attached:** The documents should include: list of topics by week or lecture, learning outcomes/objectives, text book or of the reading material, assignments, grading or assessment method. The more information provided, the better able the UCC will be to properly complete the review. 1. Navigate to the Proposal Toolbox at the top of the right side.

2. Select the "Add Files" button **F** then Upload file to be attached.

(Required)

 $bus$  is  $Q$  Yes

IMPORTANT: Your document or syllabus should show how the course meets the foundational utcome that you are requesting. See the definition - click here.

- a. Select the 'Files' icon from the Proposal Toolbox *(located on the top right hand page)*
- b. Next, select the 'Browse' button to locate the file on your computer to attach, and click 'Open'

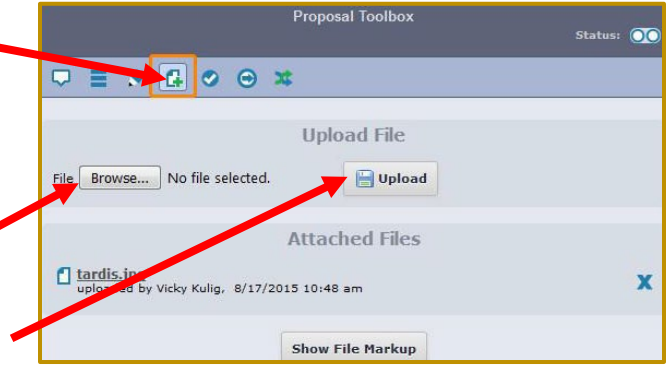

- c. Once the file appears in the window, you can click 'Upload'
- d. The attached file will now be available within the Proposal for review.

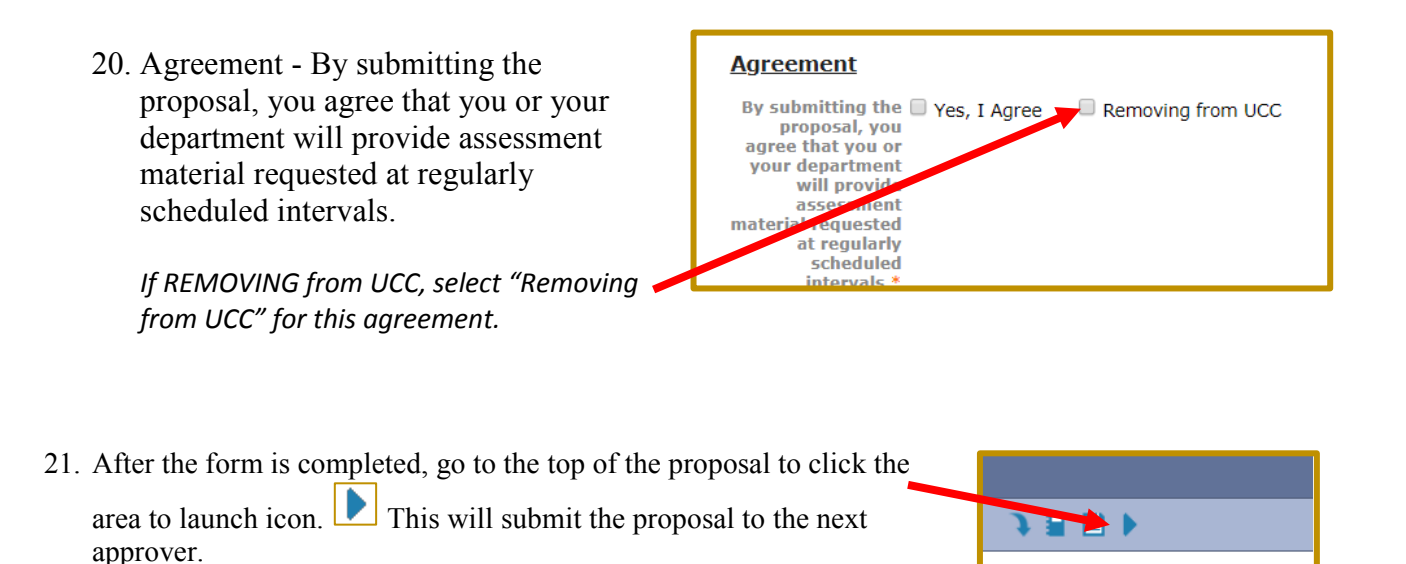

22. A pop-up appears.

23. Click "Launch Proposal" for this to move to the next step in the approval process.

**Launch Proposal** You are about to launch this proposal. Once you have launched this proposal, it will begin the approval process. The proposal will appear in your task list under the "My Proposals" tab and may easily view its progress at any time. However, you may not edit the proposal after wch unless you are included in a particular step of the approval process. **Launch Proposal** Cancel

**General Course Informat**